**Bedienungsanleitung**

**METTLER TOLEDO Drucker LC-P45**

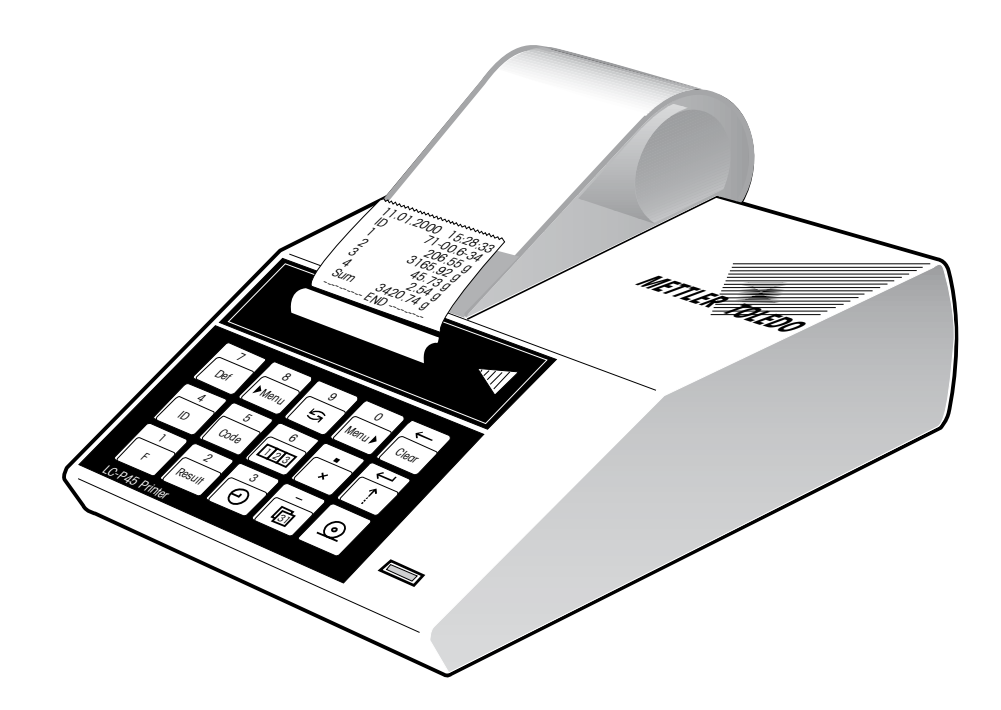

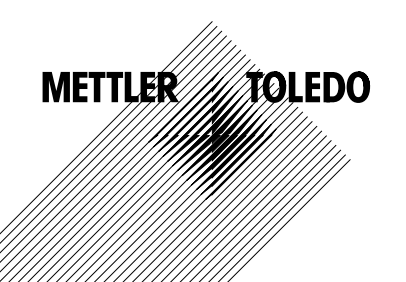

# **Übersicht**

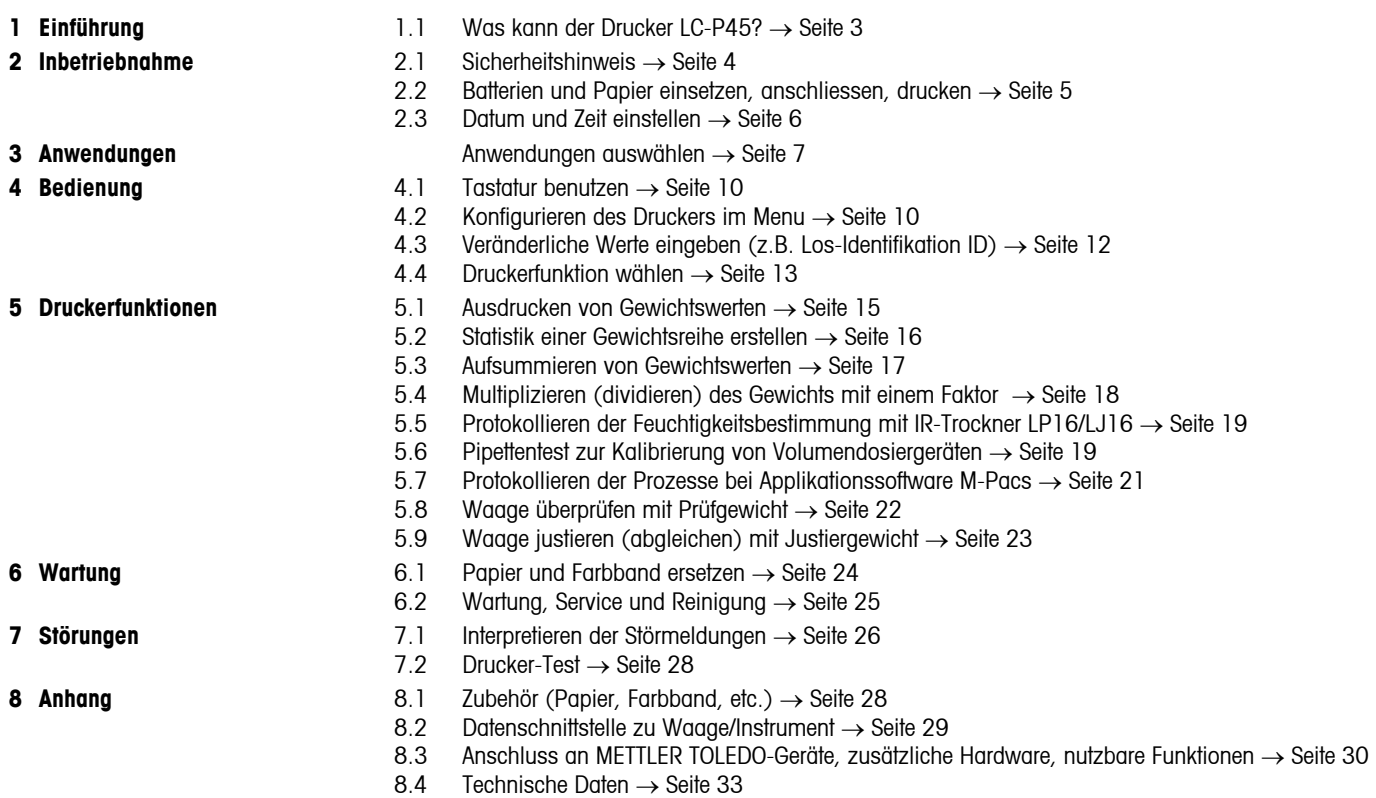

# <span id="page-2-0"></span>**1 Einführung**

#### **1.1 Was kann der Drucker LC-P45?**

Der LC-P45 ist ein vielseitiger Normalpapier-Nadeldrucker mit erweiterten Druckfunktionen. Er kann den Gewichtswert mit Datum, Zeit und weiteren Daten ergänzen. Er besitzt zwei LocalCAN- und eine RS-232-C-Schnittstelle und ist vor allem geeignet für den Anschluss an Waagen von METTLER TOLEDO, die mit der Standard-Software ausgerüstet sind, druckt aber auch die Protokolle der METTLER TOLEDO Applikations-Software (M-Pacs) sowie der METTLER TOLEDO Infrarot-Trockner LP16 und LJ16 aus.

Die verschiedenen Druckfunktionen des LC-P45 sind im Dialogmodus (englisch, deutsch, französisch, spanisch oder italienisch) wählbar. Die Einstellungen sind durch Batteriepufferung gegen Netzausfall gesichert.

#### **• Gewicht drucken**

- **• Anfügen von Datum und Zeit** 
	- **Los-Identifikation (ID)**
	- **Waagen-Identifikation**
	- **laufender Proben-Nr.**
	- **Proben-Code**

**• Statistik erstellen**

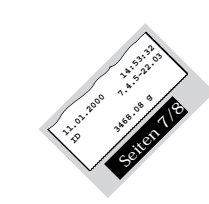

**• Summieren**

Der LC-P45 druckt direkt das auf der Waage angezeigte Gewicht aus.

Für Benutzer, die nach Qualitätsmanagementrichtlinien wie zum Beispiel GLP oder GMP arbeiten, oder für solche, die eine Wägung vollständig protokollieren wollen. Sie können das Wägeresultat wahlweise ergänzen mit den nebenstehenden, automatisch ausgedruckten Daten.

Der Proben-Code, ein Kommentar zur näheren Definition der Wägeprobe, wird für jede Probe direkt eingegeben.

Ohne zusätzliche Geräte- oder Softwareaufwendungen erstellt der LC-P45 automatisch Statistiken der Gewichtswerte Ihrer Probenreihen und berechnet die wichtigsten statistischen Kennwerte.

Der LC-P45 kann Gewichtswerte auch aufsummieren und damit fortlaufend Totalgewichte berechnen und dokumentieren. Diese Funktion ist vor allem für die Einwaage von Rezepturen geeignet.

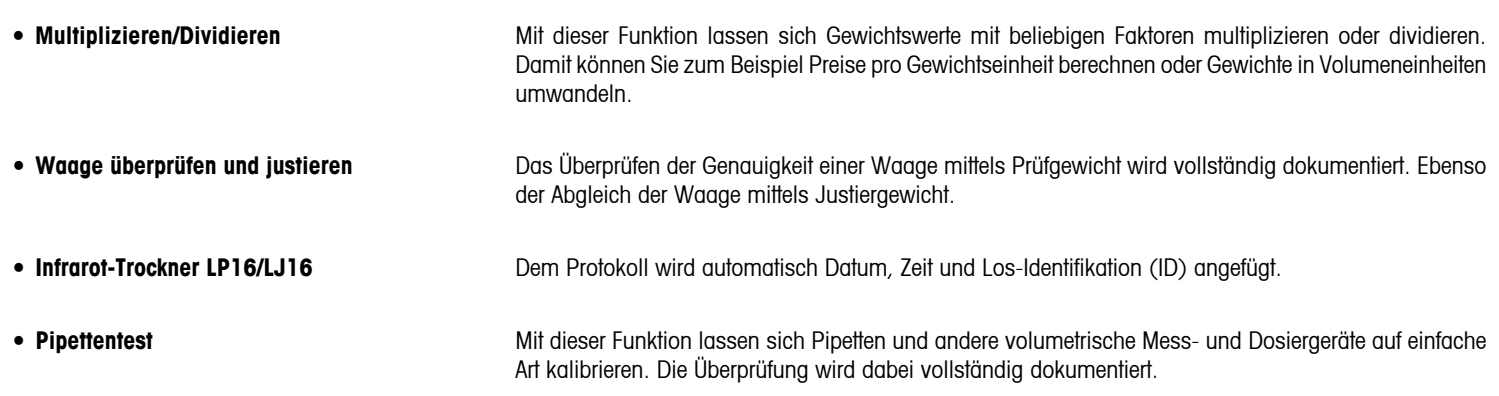

4

# **2 Inbetriebnahme**

#### **2.1 Sicherheitshinweise**

Aus Sicherheitsgründen sollte das Gehäuse des Druckers nicht geöffnet werden. Bei technischen Störungen, sowie für das wechseln des Druckwerks oder der Netzsicherung, ist der zuständige METTLER TOLEDO Service zu benachrichtigen.

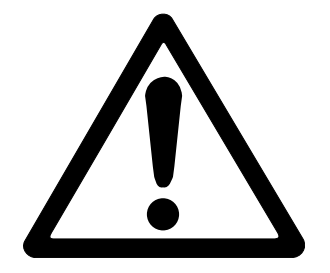

- • Der LC-P45 Drucker darf nicht in explosionsgefährdeten Bereichen und nur in Innenräumen betrieben werden.
- • Die Elektronik des LC-P45 Druckers ist geschützt gegen das Eindringen von Spritzwasser und Staub. Das Druckergehäuse ist aber nicht dicht und sollte deshalb nicht in Gegenwart von Flüssigkeiten benutzt werden.
- Reinigungshinweise (siehe Seite 25) beachten. Netzstecker vor Nässe schützen.
- • Druckergehäuse nicht öffnen. Falls Sie einmal Probleme mit Ihrem Drucker haben, wenden Sie sich bitte an Ihre zuständige METTLER TOLEDO Vertretung.

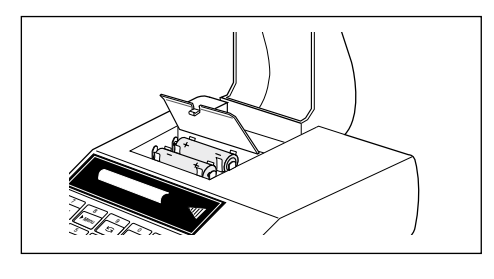

## **2.2 Batterien einsetzen**

Die zwei beiliegenden Batterien speisen die Uhr und die Speicher für die variablen Einstellungen des Druckers, während er nicht mit dem Netz verbunden ist.

**Bitte beachten:** Falls bereits vorgenommene Drucker-Einstellungen nicht verloren gehen sollen, so muss der LC-P45 während dem Batteriewechsel am Netz angeschlossen sein.

- Papierhaube aufklappen und Papier nach hinten aus dem Druckwerk ziehen
- • Batteriefach öffnen und Batterien einsetzen

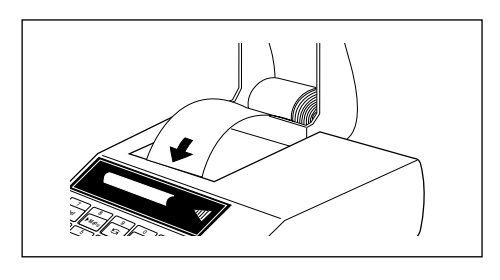

## **Papier einsetzen**

- • Papier in Pfeilrichtung in den Schlitz des Druckwerks einführen
- Drucker einschalten (Kippschalter hinten rechts; automatisch wird die Nummer der Software- Version ausgedruckt)
	- so lange gedrückt halten, bis genügend Papier eingezogen ist

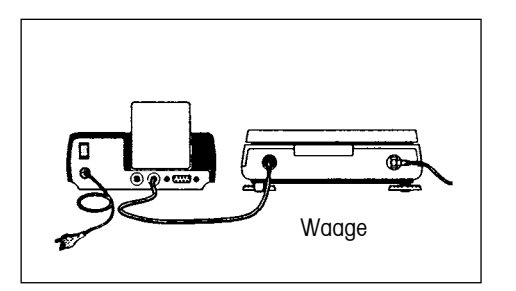

# **Drucker anschliessen, drucken**

- • Das beiliegende Kabel am LC-P45 und an der I/O-Datenschnittstelle von Waage oder Instrument einstecken. Der Drucker ist nun betriebsbereit!
- **o** Ausdrucken des Gewichtswertes der Waage

**Falls das Drucken nicht funktioniert:** Beide Geräte auf Werkseinstellung setzen! (Die Schnittstellenparameter stimmen dann überein. Grüne Betriebsanzeige blinkt: → S. 26; nutzbare Funktionen → S. 30 )

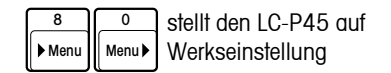

#### **2.3 Datum und Zeit einstellen**

Einstellen oder Umstellen von Datum und Zeit auf Lokalzeit.

# **Datum (EURO- oder US-Version)**

- • Beginn Definition Datum
- Eingabe des Datums, z.B. 23.01.97 (EURO-Format, Tag.Monat.Jahr) oder
- • Abschluss Definition

#### **Zeit (24 Stunden-Format)**

- 
- • Eingabe der aktuellen Zeit, z.B. 13.46.05 (Stunden.Minuten.Sekunden)
- • Abschluss Definition

- • Beginn Definition Zeit
	-

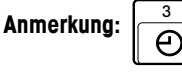

**Anmerkung:**  $\overline{\bigodot}$  druckt jederzeit direkt Datum und Zeit aus

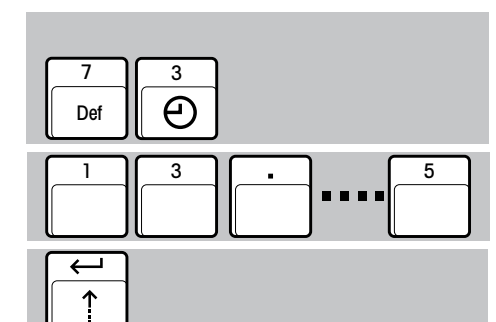

1 || 4 || 1 || 1 || 3

7

Def  $\|\bar{\mathbf{s}}\|$ 

**....**

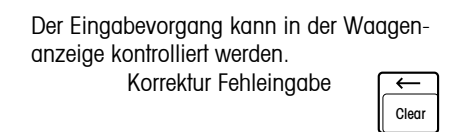

Bitte beachten: Trennung der Zahlen bei EURO durch "**.**", bei US durch "**-**"

 1-23-97 (US-Format, Monat-Tag-Jahr)

# <span id="page-6-0"></span>**3 Anwendungen auswählen**

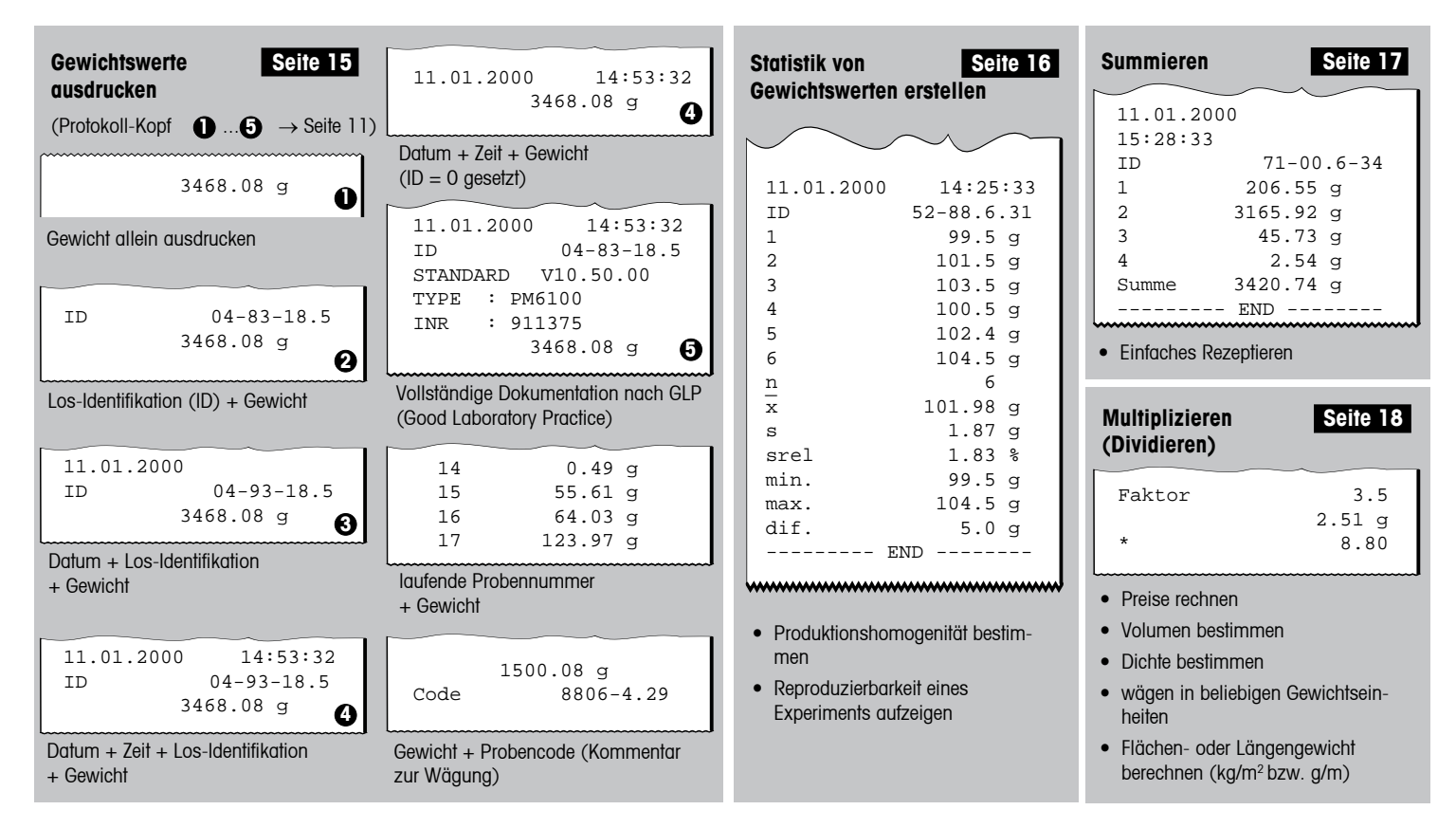

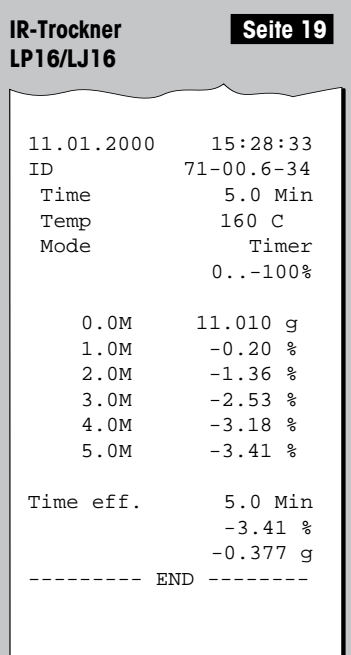

• Dokumentation eines Trocknungsvorganges

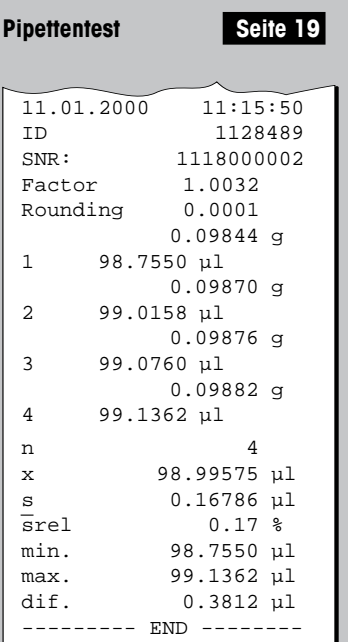

- • Überprüfung von Volumendosiergeräten (Pipetten, Messkolben, Büretten, u.ä.)
- • Erstellen einer Statistik und Berechnung der wichtigsten Kennwerte

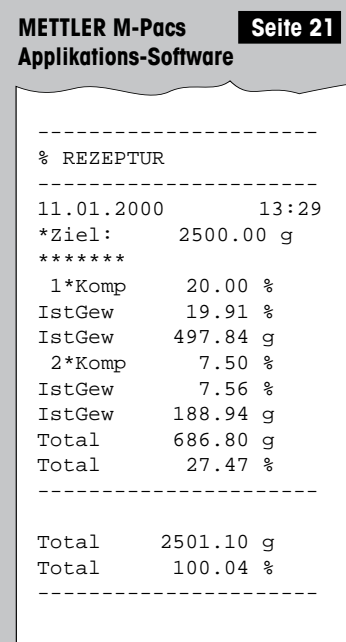

• Dokumentation des Prozessablaufes, z.B. eines Rezeptiervorganges

8

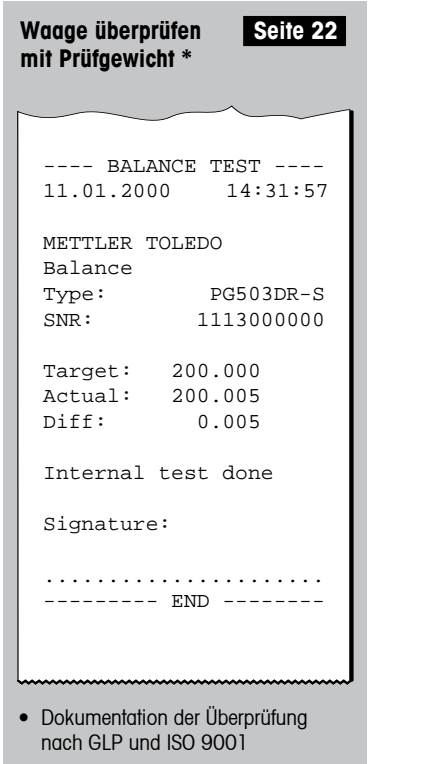

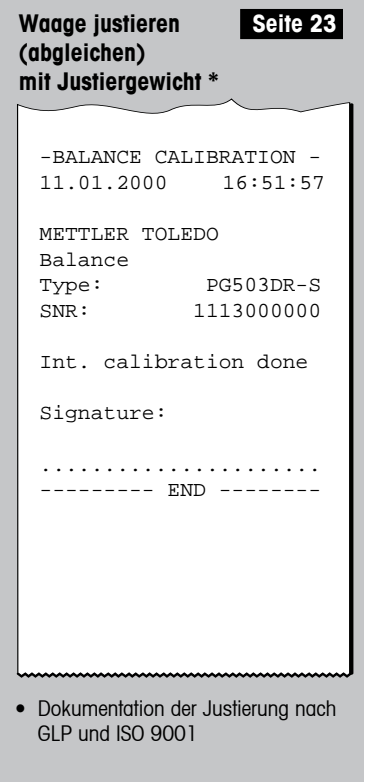

\* Die Druckprotokolle der Funktionen "Überprüfen" und "Justieren" werden nur bei Anschluss an PR/SR-Waagen sprachspezifisch dargestellt. Bei sämtlichen anderen Waagenmodellen gilt als Standardsprache Englisch.

# <span id="page-9-0"></span>**4 Bedienung**

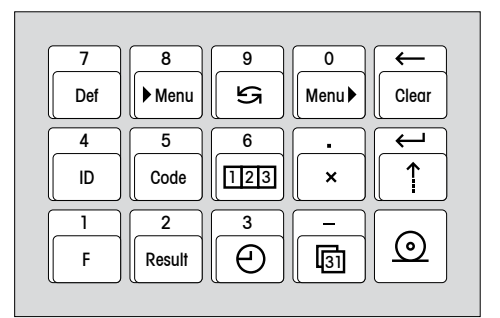

#### **4.1 Tastatur benutzen**

#### **Zweck der Tastatur**

- 1. Konfigurieren des Druckers
- 2. Eingeben veränderlicher Werte, z.B. der Los-Identifikation (ID)
- 3. Auswählen der Druckerfunktion

#### **Eingabemodus**

Das Einstellen der Druckerfunktionen erfolgt im Dialog. Die Eingaben erscheinen in der Waagenanzeige und der LC-P45 druckt sie als Bestätigung aus.

#### **4.2 Konfigurieren des Druckers im Menu**

#### **Was und wie wird eingestellt?**

Im Menu wird die Betriebseinstellung des LC-P45 konfiguriert:

- • LC-P45 auf Werkseinstellung setzen
- • Überprüfung und Justierung der Waage aktivieren
- • Protokoll-Kopf wählen
- • Sprache der Dialog- und Protokolltexte wählen
- Schnittstellenparameter wählen

Mit diesen drei Tasten erfolgen Einstieg ins Menu, Wahl der Einstellung und Abspeichern der gewählten Einstellung.

**Hinweis:** Veränderliche Werte werden direkt eingegeben. Es ist kein Einstieg ins Menu erforderlich.

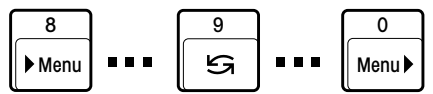

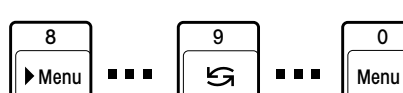

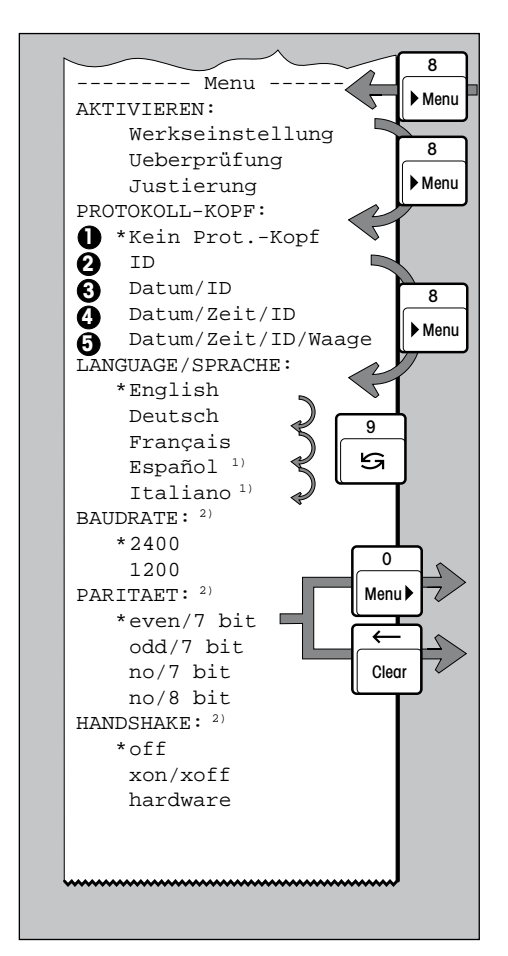

## **Konfigurieren des Druckers**

 Einstieg ins Menu 

 Sprung zum nächsten Menupunkt, z.B. PROTOKOLL-KOPF, LANG./SPRACHE...

Wahl der Einstellung innerhalb eines Menupunktes, z.B. English, Deutsch...

**1 1 1 a 1 a 1 a n 6 Protokoll-Kopf-Layout siehe Seite 7)** 

 Bei Bedarf weitere Einstellungen 

 Austritt aus dem Menu **mit** gleichzeitigem Speichern aller gewählten Einstellungen 

 Austritt **ohne** speichern der gewählten Einstellungen (Abbruch)

# **Ausdrucken der aktuellen Menu-Einstellungen**

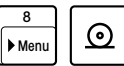

8 Ausdruck einer Liste der aktuellen Einstellungen

## **Einstell-Beispiel**

 $\sqrt{2}$ 

**:**

 $\overline{0}$ Menu<sup>b</sup>

Clear

 $\overline{9}$ Menu 8

Menu 8

Einstieg ins Menu, und Umstellen des LC-P45 von LANGUAGE/SPRACHE English auf Español oder Italiano 

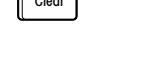

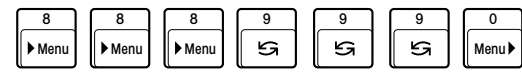

**Anmerkungen:**

- \* Diese Einstellungen werden bei Werkseinstellung gesetzt, nach Veränderung kennzeichnet der \* die aktuelle Einstellung
- Die Menu-Einstellungen sind netzausfallsicher gespeichert (Batterie)
- $\bullet$ <sup>1)</sup> Entweder spanisch oder italienisch
- <sup>2)</sup> I/O via LocalCAN-Schnittstelle: keine Einstellung erforderlich

# 12

## **4.3 Veränderliche Werte eingeben**

<span id="page-11-0"></span>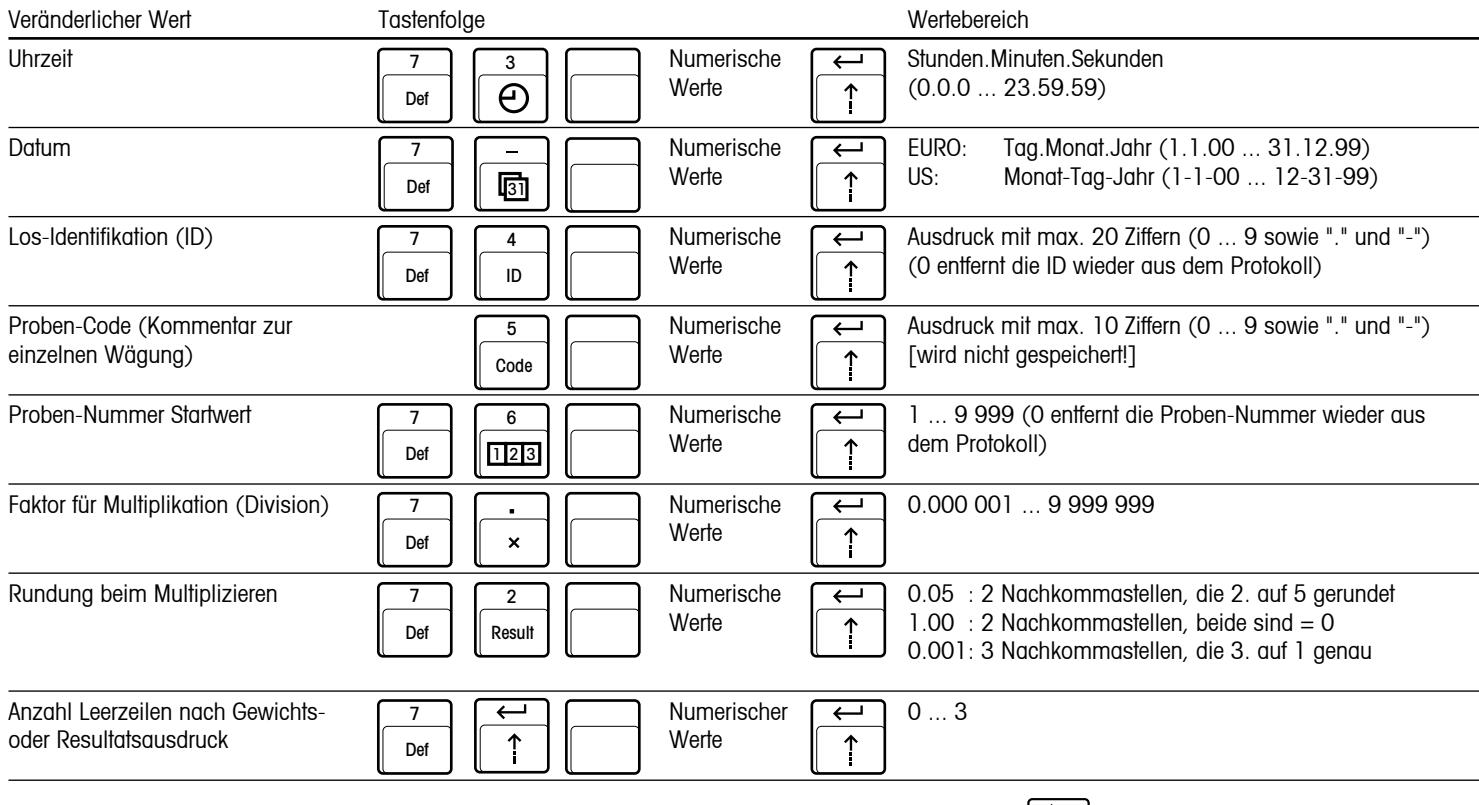

**Anmerkungen:** . Der Eingabevorgang kann in der Waagenanzeige kontrolliert werden; Korrektur Fehleingabe mit • Die eingegebenen Werte sind netzausfallsicher gespeichert (Ausnahme: Proben-Code)

Clear

<span id="page-12-0"></span>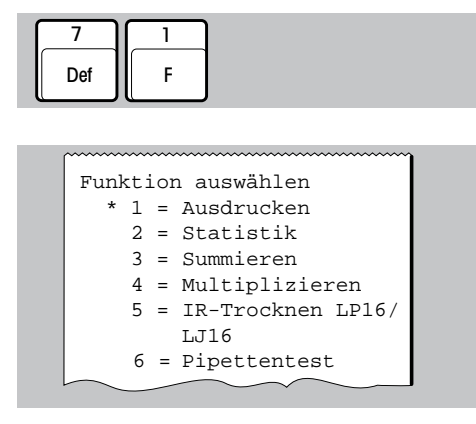

## **4.4 Druckerfunktion auswählen**

• Einstieg in die Auswahl

Beim Einstieg wird automatisch eine Liste der verfügbaren Funktionen mit ihren Wahl-Nummern ausgedruckt.

- 2 oder oder 1 3
- • **Drucken** von Gewichtswerten
- • **Statistik** von Gewichtswerten erstellen
- • **Summieren** von Gewichtswerten

Der Eingabevorgang kann in der Waagenanzeige kontrolliert werden.

 Korrektur Fehleingabe

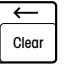

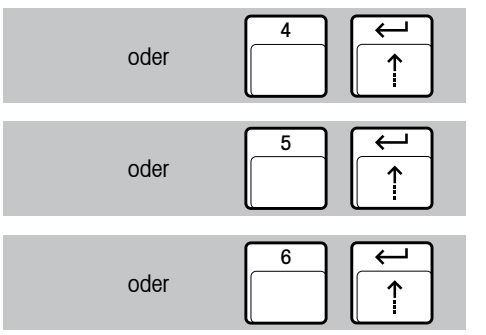

- • **Multiplizieren** (Dividieren) von Gewichtswerten mit einem Faktor
- • **Trocknungsvorgang** der LP16 und LJ16 IR-Trockner protokollieren

Die Wahl der Druckerfunktion ist netzausfallsicher gespeichert (Batterie)

• **Pipettentest** zur Kalibrierung von Volumendosiergeräten

# <span id="page-14-0"></span>**5 Druckerfunktionen**

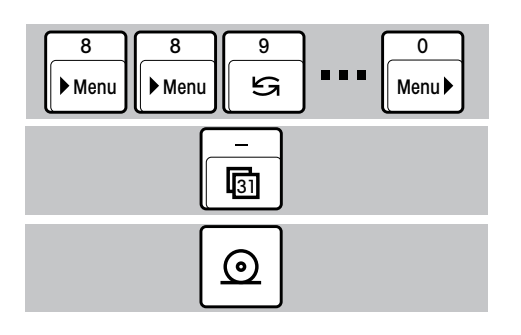

# **5.1 Ausdrucken von Gewichtswerten**

#### **Drucken mit manuellem Anfügen von Datum und Zeit**

- Im Menupunkt PROTOKOLL-KOPF "Kein Prot. Kopf" wählen (Seite 11)
- $\bullet$  Datum + Zeit drucken

• Gewicht drucken

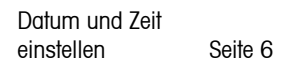

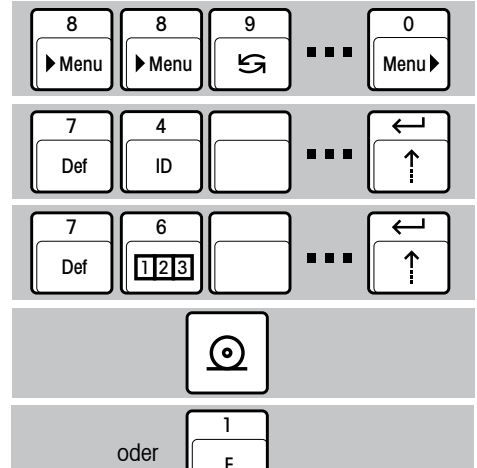

#### **Drucken mit automatischem Anfügen von Datum, Zeit, Los-Identifikation (ID) und Proben-Nummer, nach Bedarf**

- Im Menu den Protokoll-Kopf wählen nach Bedarf (z.B. Datum/Zeit/ID ; Seite 11)
- Nach Bedarf eingeben (Seite 12):
	- Los-Identifikation (ID)
	- Proben-Nummer Startwert
- Automatisch Protokoll-Kopf und Gewicht drucken
- F Clear and Charles Control of the Clear and Clear and Clear and Clear and Clear and Clear and Clear and Clear • Automatisch Protokoll-Kopf und laufende Proben-Nr. + Gewicht drucken

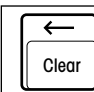

setzt jederzeit die Proben-Nr. wieder auf den Startwert

### **5.2 Statistik einer Gewichtsreihe erstellen**

- • Funktion "Statistik" wählen (Seite 13)
- • Im Menu den Protokoll-Kopf wählen (Seite 11)
- • Bei Bedarf Los-Identifikation (ID) eingeben (Seite 12)
- • Auflegen der 1. Probe und Aufnehmen des Gewichtswertes in die Statistik

$$
\overline{x} = \frac{1}{n} \sum_{i=1}^{n} x_i
$$
  

$$
s = \sqrt{\frac{1}{n-1} \sum |x_i - \overline{x}|^2}
$$
  

$$
s_{\text{rel}} = \frac{s}{\overline{x}} \cdot 100\%
$$
  
min. = Kleinstein Wert

 $max.$  = grösster Wert  $\text{diff.}$  = grösster - kleinster Wert max. Probenzahl  $= 999$ 

- • Weiterführen der Probenreihe
- Bei Bedarf Zwischen-Statistik ausdrucken (der Probenzähler wird nicht zurückgesetzt)
- • Weiterführen der Probenreihe
- • Abschluss der Probenreihe mit automatischem Ausdruck der Gesamt-Statistik (Der Probenzähler wird zurück- gesetzt, der Statistikspeicher gelöscht)

<span id="page-15-0"></span>
$$
\begin{array}{|c|c|c|c|}\hline\n7 & & & \\
\hline\nDef & & & \\
\hline\nF & & & \\
\hline\n\end{array}\n\qquad\n\begin{array}{|c|c|c|}\hline\n2 & & & \\
\hline\n\end{array}\n\qquad\n\begin{array}{|c|c|c|}\hline\n\end{array}
$$

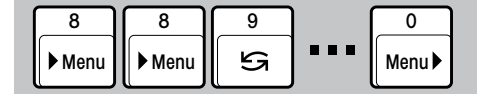

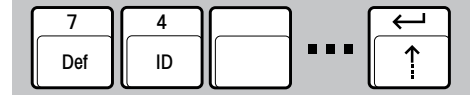

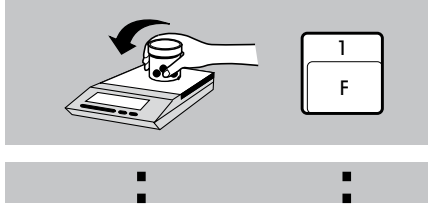

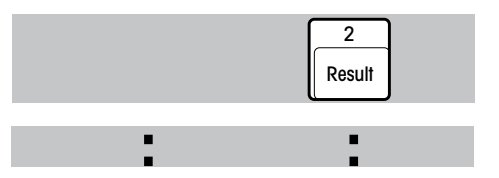

Clear

## **5.3 Aufsummieren von Gewichtswerten**

- • Funktion "Summieren" wählen (Seite 13)
- Im Menu den Protokoll-Kopf wählen (Seite 11)
- • Bei Bedarf Los-Identifikation (ID) eingeben (Seite 12)
- Auflegen der 1. Probe und Aufnehmen des Gewichtswertes in den Summenspeicher

max. Probenzahl =  $9,999$ max. Summe = 99 999 999 g

- • Weiterführen der Probenreihe
- • Bei Bedarf Unterbruch der Probenreihe für automatischen Ausdruck der Zwischen-Summe (der Probenzähler wird nicht zurückgesetzt)
- • Weiterführen der Probenreihe
- • Abschluss der Probenreihe mit automatischem Ausdruck der Summe (Der Probenzähler wird zurückgesetzt, der Summenspeicher gelöscht)

Result **: :**  $\leftarrow$ 

2

**:**

Menu

Clear

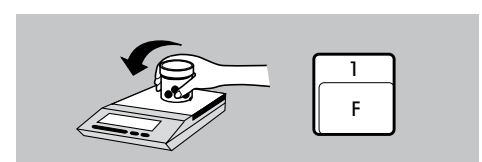

**:**

<span id="page-16-0"></span>7 Def

Def

1 F

**...** Menu 8 || 8 || 9 III ▶ Menu

 $\frac{7}{\text{Det}}$   $\begin{array}{|c|c|c|c|c|} \hline 4 & 0 & \text{and} \end{array}$ 

4 ID 3

8 || 9 | | 0

# **5.4 Multiplizieren (dividieren) des Gewichts mit einem Faktor**

- • Funktion "Multiplizieren" wählen (Seite 14)
- • Im Menu den Protokoll-Kopf wählen (Seite 11)
- Nach Bedarf eingeben (Seite 12): – Los-Identifikation (ID)
	- Proben-Nummer Startwert
	- Faktor für Multiplikation (Division)
	- Rundung beim Multiplizieren (Dividieren)
- • Auflegen des Wägegutes
- • Automatisches Multiplizieren des Gewichtwertes mit dem vorgewählten Faktor und Ausdruck des **Resultates zusammen mit Multiplikator und Gewicht**
- • automatisches Multiplizieren mit dem vorgewählten Faktor und Ausdruck des **Resultates allein**

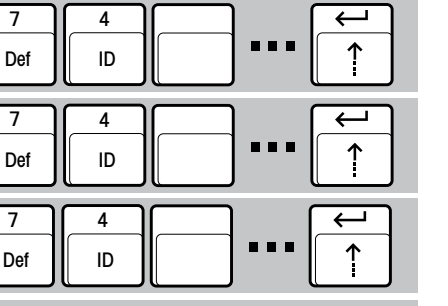

4

8 || 9 | | 0

Menu

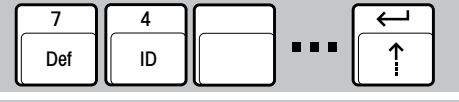

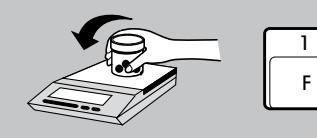

<span id="page-17-0"></span>7 Def 1 F

**8**<br>**Menu I** Menu **E** 8 || 8 || 9 Menu

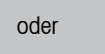

2 Result

<span id="page-18-0"></span>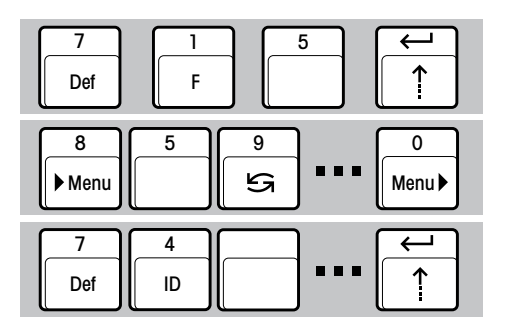

# **5.5 Protokollieren der Feuchtigkeitsbestimmung mit IR-Trockner LP16/LJ16**

Der LC-P45 fügt dem Protokoll automatisch Datum, Zeit und Los- Identifikation bei.

- Funktion "IR-Trocknen LP16/LJ16" wählen (Seite 14)
- Im Menupunkt PROTOKOLL-KOPF "Datum/Zeit/ID" wählen (Seite 11)
- Bei Bedarf Los-Identifikation (ID) eingeben (Seite 12)

• Trocknung starten

• Trocknungsvorgang starten gemäss Bedienungsanleitung LP16/LJ16 Der LC-P45 druckt das Protokoll aus

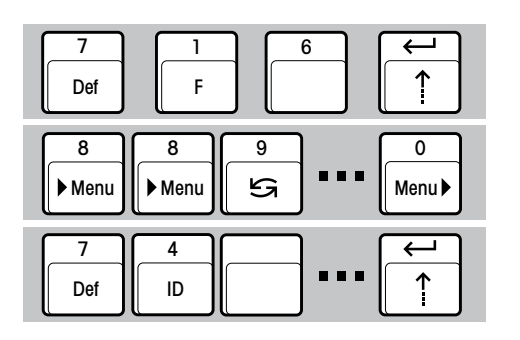

#### **5.6 Pipettentest zur Kalibrierung von Volumendosiergeräten**

- Funktion "Pipettentest" wählen (Seite 14)
- Im Menu den Protokoll-Kopf wählen (Seite 11)
- Pipettenidentifikation (ID) eingeben (Seite 12)

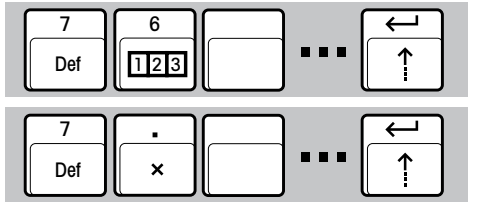

- Bei Bedarf eingeben: Proben-Nummer Startwert (Seite 12)
- • Faktor z (ISO 8655) eingeben für die Berechnung des Volumens aus der Masse (Seite 12). Der Faktor z ist im Wesentlichen eine Funktion von Wassertemperatur und Luftdruck

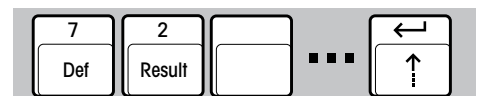

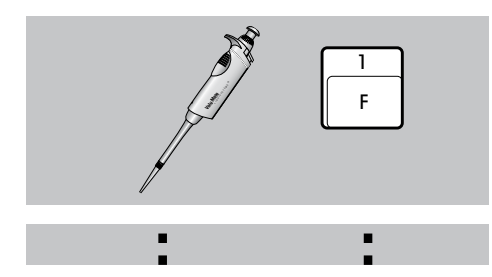

- Rundung des berechneten Resultates eingeben (Seite 12)
- • Dosieren der Flüssigkeit und Aufnehmen des ersten Volumens in die Statistik. Automatisch wird das dosierte Volumen aus dem gemessenen Gewicht und der Multiplikation mit dem z-Faktor berechnet. Ausdruck des Gewichtes und des berechneten Volumens in  $\mu$ l, (V = m x z)
- • Weiterführen der Probenreihe
- Bei Bedarf Zwischen-Statistik ausdrucken (der Probenzähler wird nicht zurückgesetzt) (Seite 16)
- • Weiterführen der Probenreihe
- • Abschluss der Probenreihe mit automatischem Ausdruck der Gesamt-Statistik. (Der Probenzähler wird zurückgesetzt, der Statistikspeicher gelöscht) (Seite 16)

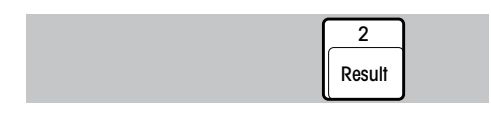

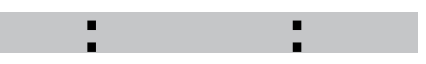

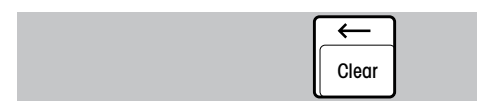

<span id="page-20-0"></span>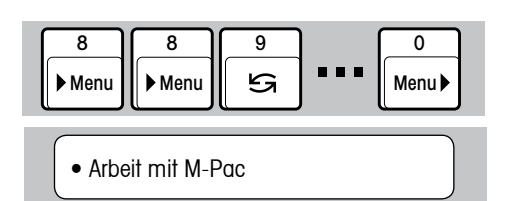

## **5.7 Protokollieren der Prozesse bei Applikationssoftware M-Pacs**

Der LC-P45 druckt die Protokolle der M-Pacs, z.B. CountPac oder LabPac, aus.

- Im Menupunkt PROTOKOLL-KOPF "Kein Prot. Kopf" wählen (Seite 11)
- • Der LC-P45 ist bereit für die Arbeit mit M-Pacs. Er druckt ihre Protokolle aus.

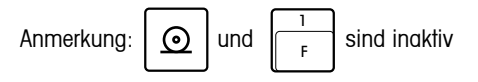

<span id="page-21-0"></span>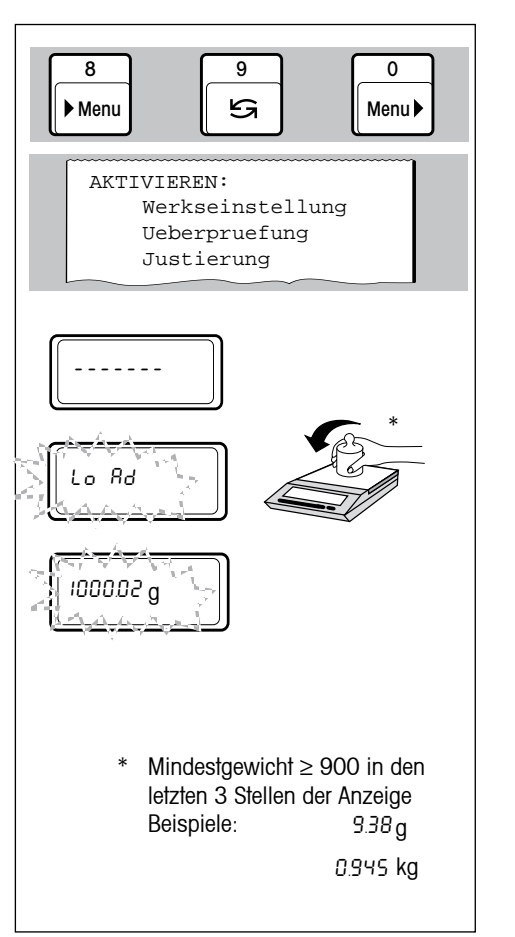

# **5.8 Waage überprüfen mit Prüfgewicht**

• Anwählen und Starten der Überprüfung der Waage (Seite 11)

automatisch wird der Menuteil AKTIVIEREN ausgedruckt

Die Aufforderung zum Gewichtauflegen/entfernen erfolgt über die Waagenanzeige. Gleichzeitig wird das folgende Protokoll ausgedruck:

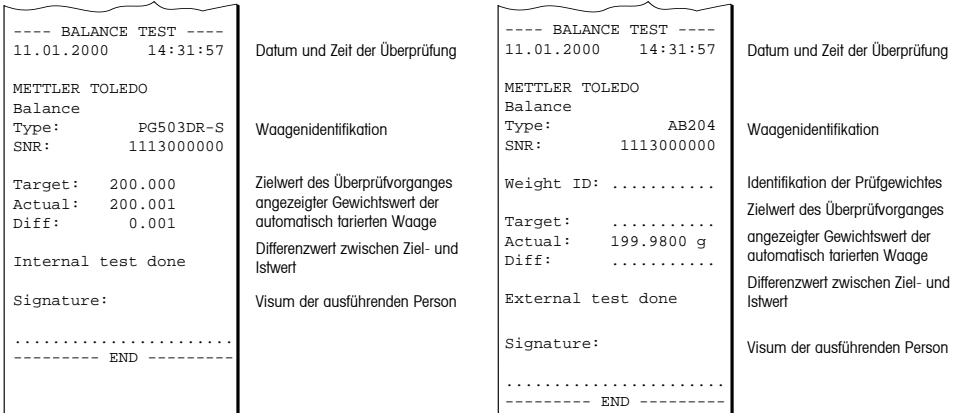

<span id="page-22-0"></span>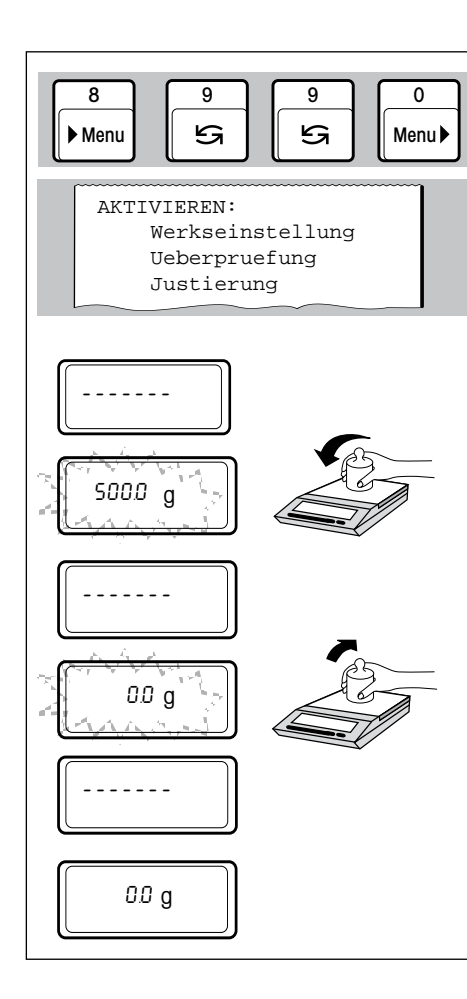

## **5.9 Waage justieren (abgleichen) mit Justiergewicht**

• Anwählen und Starten des Justiervorganges (Seite 11)

automatisch wird der Menuteil AKTIVIEREN ausgedruckt

Die Aufforderung zum Gewichtauflegen/entfernen erfolgt, wie üblich, über die Waagenanzeige. Bei Waagen mit internem Justiergewicht wird der automatische Justierablauf gestartet. Gleichzeitig wird das folgende Protokoll ausgedruckt:

#### **Justierung mit externem Justiergewicht Justierung mit internem Justiergewicht**

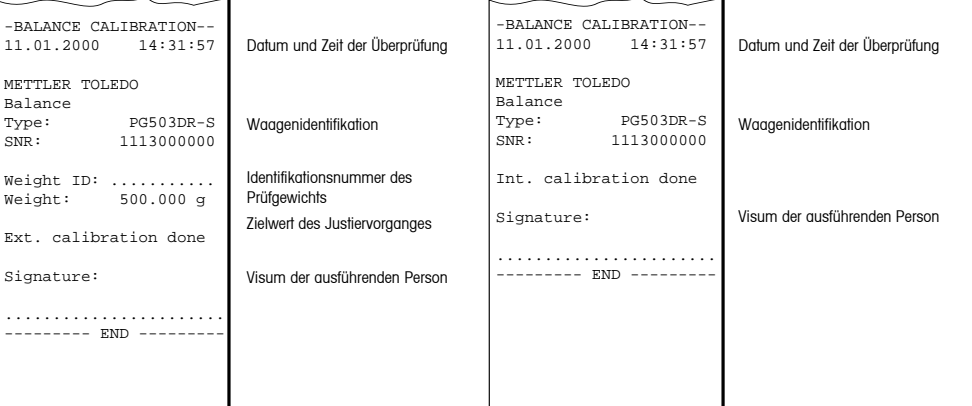

# <span id="page-23-0"></span>**6 Wartung**

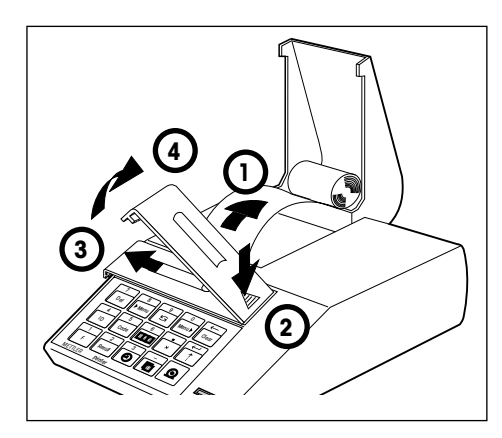

#### **6.1 Papier und Farbband ersetzen**

#### **Papier ersetzen**

• Das Einsetzen der neuen Papierrolle ist auf Seite 5 beschrieben, es wird handelsübliches Normalpapier verwendet. Bestellnummer siehe Seite 28.

#### **Farbband ersetzen**

Bestellnummer siehe Seite 28.

- 1 Papier aus dem Druckwerk ziehen
- 2...4 Farbbandabdeckung entfernen

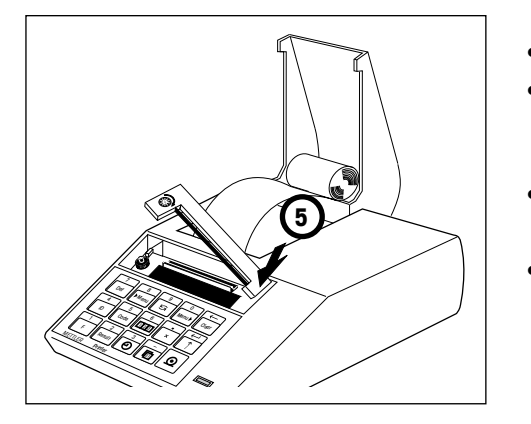

- 5 Farbband-Kassette entfernen
- Neues Farbband einsetzen (wenn nötig mit dem Spannrad spannen) und Farbbandabdeckung einfügen
	- Papier einsetzen und bis zum Anschlag in den Schlitz des Druckwerks einführen

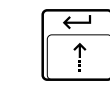

•  $\sqrt{2}$  so lange gedrückt halten, bis genügend Papier eingezogen ist

#### 24

#### **6.2 Wartung, Service und Reinigung**

Unter normalen Umgebungsbedingungen ist der Drucker LC-P45 dank seiner robusten Bauweise praktisch wartungsfrei. Für allfällige Servicemöglichkeiten steht Ihnen der METTLER TOLEDO Service zur Verfügung. Bitte erkundigen sie sich bei Ihrer zuständigen METTLER TOLEDO-Vertretung.

#### **Reinigung**

Das Druckergehäuse ist aus hochwertigen, widerstandsfähigen Materialien hergestellt. Zur Reinigung dürfen deshalb alle handelsüblichen Reinigungsmittel verwendet werden.

<span id="page-24-0"></span>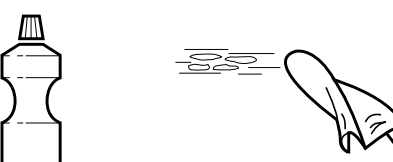

# <span id="page-25-0"></span>**7 Störungen**

# **7.1 Interpretieren der Störmeldungen**

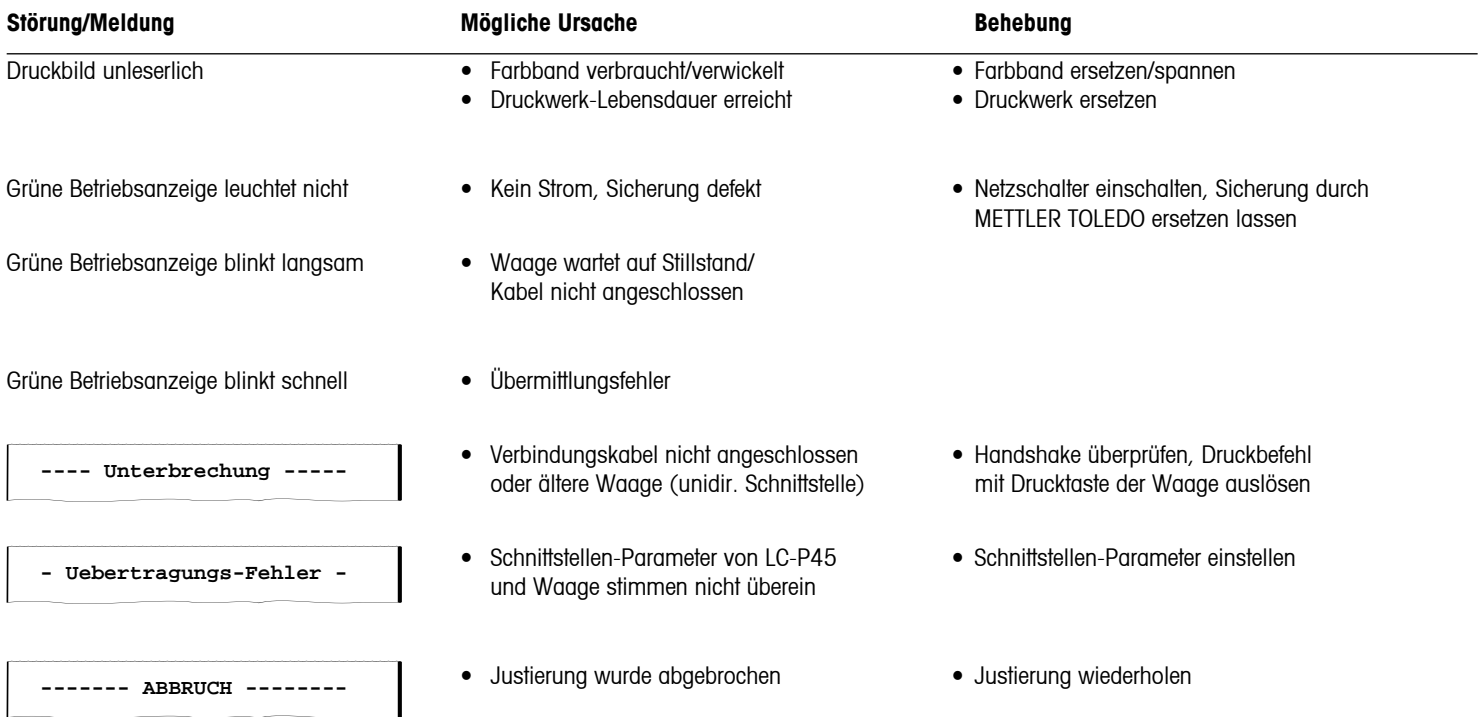

| ---- Eingabe-Fehler ---- | ● Wertebereich überschritten ● Eingabe wiederholen **- Wartezeit abgelaufen - -- Batterie entladen --- --- Einheiten-Fehler --- ------- Ueberlauf ------ ES** 

**EL**

- Eingabe nicht abgeschlossen, Menu nicht<br>beendet, Waage schickte innerhalb 30 s<br>nicht länger als 30 s sein, Waage stab keinen Gewichtswert aufstellen aufstellen
- sind entladen and stunden sind entlanden
- • Wertebereich bei Multiplikation überschritten
	-
- • Unterschiedliche Einheiten bei Summieren, Statistik oder Multiplizieren
- • Syntax Error (Fehlermeldung der Waage), Waage versteht LC-P45-Anweisung nicht
- • Logik-Error (Fehlermeldung der Waage), Waage kann LC-P45-Anweisung nicht ausführen
- nicht länger als 30 s sein, Waage stabiler
- Batterien für Uhr und Einstellungen Batterien ersetzen; Meldung wird ca. alle 2

#### **7.2 Drucker-Test**

<span id="page-27-0"></span>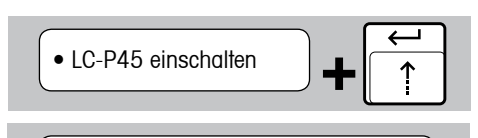

• LC-P45 ausschalten

Der LC-P45 besitzt einen Selftest, der automatisch seinen Zeichensatz ausdruckt. So wird eine allfällige Störung des Druckwerkes besser erkennbar.

- LC-P45 einschalten und gleichzeitig Vorschub-Taste einige Sekunden gedrückt halten
- Abbruch des Ausdruckes durch Ausschalten des LC-P45

# **8 Anhang**

#### **8.1 Zubehör zum Drucker LC-P45**

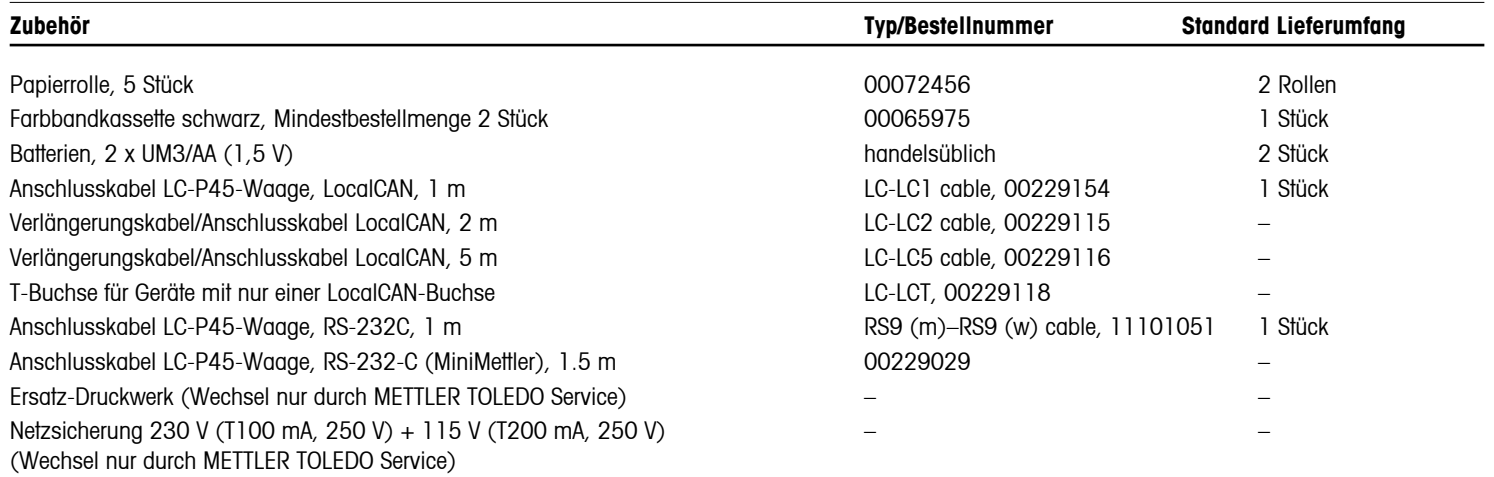

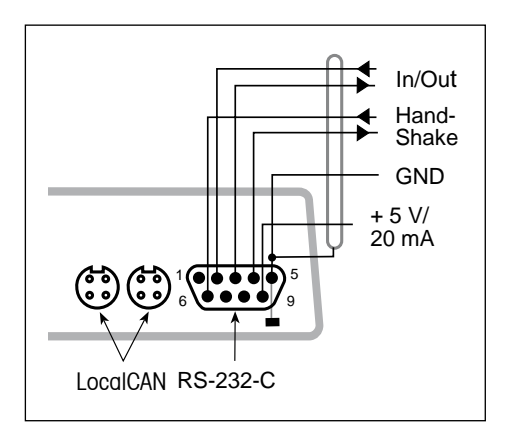

## **8.2 I/O-Schnittstellen**

Der LC-P45 besitzt für den Anschluss von METTLER TOLEDO-Geräten und Peripherie eine LocalCAN- und eine RS-232-C-Schnittstelle.

Es kann die eine oder die andere benützt werden, sind jedoch beide angeschlossen, so ist nur LocalCAN aktiv.

#### **LocalCAN-Schnittstelle**

- Bus-Schnittstelle mit zwei 4poligen, geschlauften Steckbuchsen für den Anschluss von Waage und weiteren Peripherie.
- • Es müssen keine Übertragungsparameter angepasst werden.

## **RS-232-C-Schnittstelle**

- • 9poliger, männlicher Stecker (Kontaktbelegung wie IBM-Laptop)
- • Anpassung ans andere Gerät (Übertragungsparameter) im Menu; siehe Seite 11
- • Die Handshake-Leitungen sind aktiv, wenn im Menupunkt HANDSHAKE "hardware" gewählt wurde
- Das Standardkabel 00229029 verfügt über keine Handshake-Leitungen

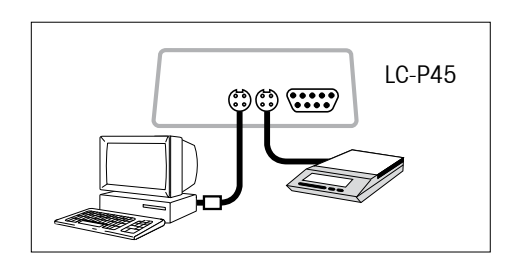

#### **Anschluss-Beispiel**

Am LC-P45 sind via LocalCAN-Bus eine Waage und ein PC angeschlossen.

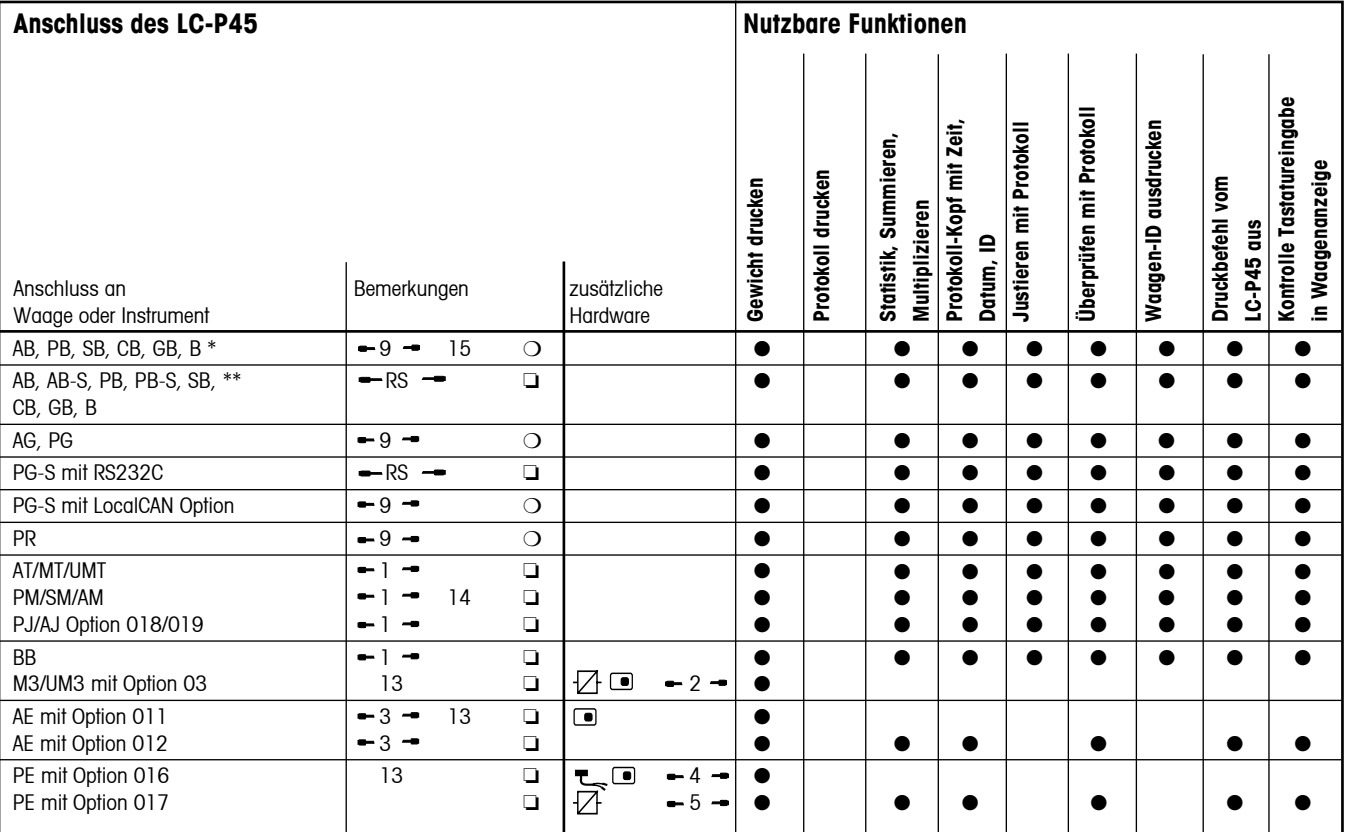

# **8.3 Anschluss an METTLER TOLEDO-Geräte, zusätzliche Hardware, nutzbare Funktionen (Software Version 2.40)**

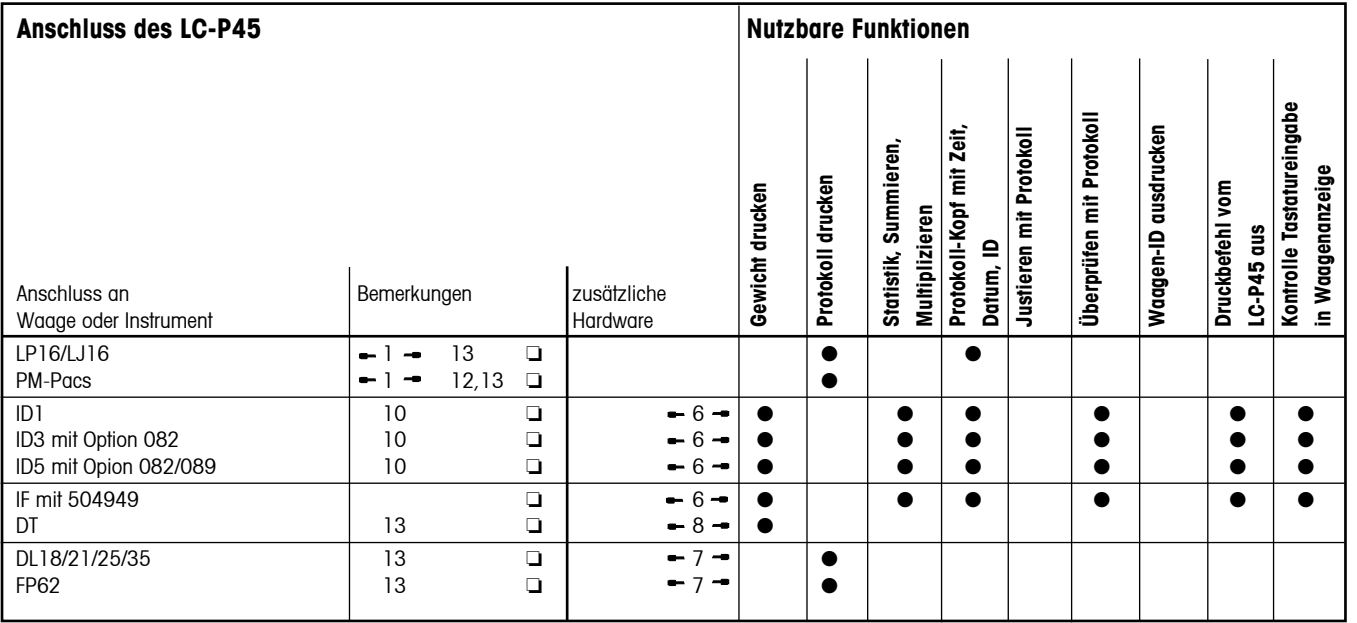

# **Legende und allgemeine Bemerkungen zum Anschluss des LC-P45 an METTLER TOLEDO-Geräte**

#### **Legende**

#### **Anschlusskabel zum LC-P45**

- $-1 000229029$  wird mitgeliefert
- $-2$   $-$  Bestellnummer: 00042931
- $-3 00059759$  in Option enthalten
- $-4$   $-$  Bestellnummer: 000229029
- $-5$  Bestellnummer: 00047936
- $\div$  6  $\div$  Bestellnummer: 00504376
- $-7 -$  Bestellnummer: 00017842
- $-8 -$  Kabel herstellen  $\rightarrow$  Seite 29
- 9 LC-LC1 Kabel wird mitgeliefert
- $R = RS$   $\rightarrow$  RS9 (m) RS9 (w) Kabel wird mitgeliefert
	- $\Box$  = LocalCAN  $\bigcirc$  = RS-232-C/CL

#### **CL/RS-Schnittstellenwandler**

 CL249, Bestellnr.: 00059759 

#### **Adapterkabel und Handtaste**

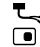

Bestellnummer: 00047473 Bestellnummer: 00042500

- Waagenmodelle älter als 02.97
- \*\* Waagenmodelle ab 02.97

## **Fortsetzung Legende**

10 Betriebsart der Schnittstelle: DIALOG-MODE (Standardeinstellung).

> Falls sich das ID-Terminal in einem "break" befindet, so muss es kurz aus- und wieder eingeschaltet werden.

Der LC-P45 kann pro Zeile maximal 24 Charakter drucken, weitere Zeichen werden abgeschnitten

- 12 Nur Ausdruck des Pac-Protokolls
- 13 Kontrolle der Tastatureingabe nur über den Ausdruck möglich, die Waagenanzeige ist inaktiv.

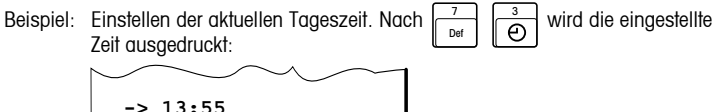

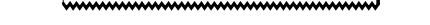

- 14 Justieren mit Protokoll ab Software-Version 10.45 der Waage
- 15 Für die AB-, PB-, SB-, GB-, CB- und B-Waagen, welche älter als 02.97 sind, ist das Interface "LC-B Option" erforderlich.

#### **Allgemeine Bemerkungen**

- Mit  $\left| \text{ } \text{ } \Omega \text{ } \right|$  oder  $\frac{1}{\lceil \epsilon \rceil}$  können nur stabile Gewichtswerte ausgedruckt werden; für das Ausdrucken unstabiler Werte muss die Waage auf "send all" gestellt, und der Druckbefehl mit der Print-Taste der Waage gegeben werden.
- • Für Statistik, Summieren, Multiplizieren darf die Waage nicht auf "send auto" gestellt werden.
- Beim Betätigen der Print-Taste der Waage wird das Gewicht ohne Protokoll-Kopf ausgedruckt.

## **8.4 Technische Daten**

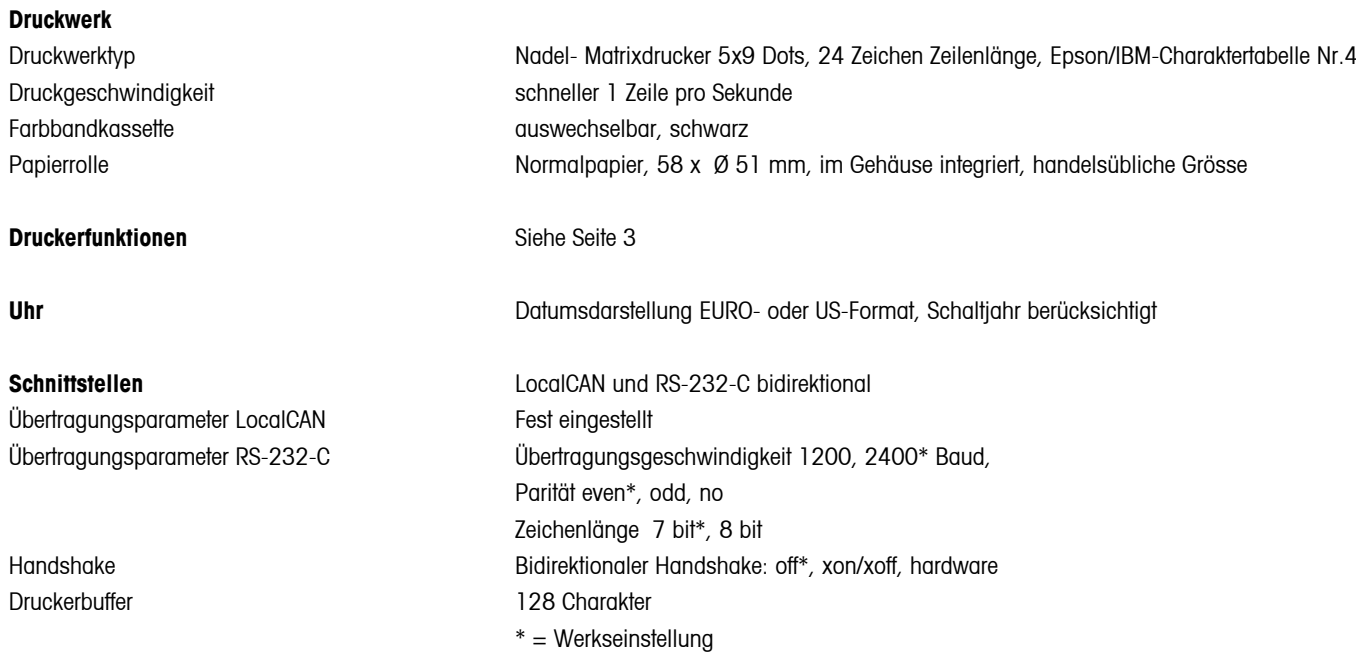

# **Vorgesehene Testbedingungen**

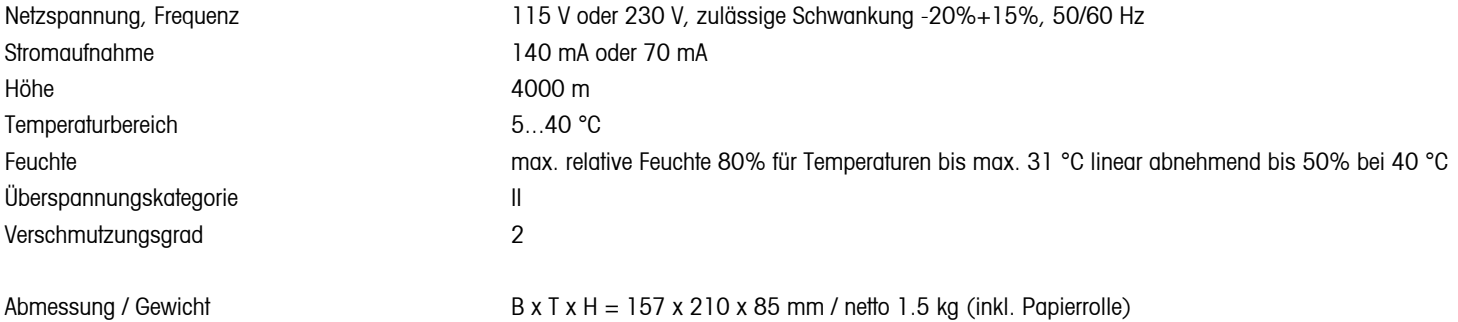

**Für eine gute Zukunft Ihres METTLER TOLEDO-Produktes:**

**METTLER TOLEDO-Service sichert Ihnen auf Jahre Qualität, Messgenauigkeit und Werterhaltung der METTLER TOLEDO-Produkte.**

**Verlangen Sie bitte genaue Unterlagen über unser attraktives Service-Angebot. Vielen Dank.**

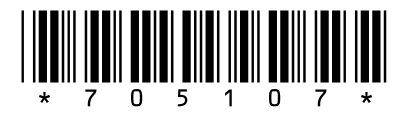

Technische Änderungen und Änderungen im Lieferumfang des Zubehörs vorbehalten.

© Mettler-Toledo AG 2009 705107E Printed in Switzerland 0909/2.11

**Mettler-Toledo AG, Laboratory & Weighing Technologies,** CH-8606 Greifensee, Switzerland Phone +41-44-944 22 11, Fax +41-44-944 30 60, Internet: http://www.mt.com